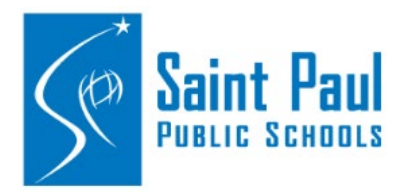

## **Leave of Absence eForm**

**How to submit the Leave of Absence eForm**

Leave of absence forms are now located in Employee Self Service.

You can access Employee Self Service from Payroll Home Page on the district website. <http://www.spps.org/payroll>

Click the link on the left menu to get to the Employee Self Service home page.)

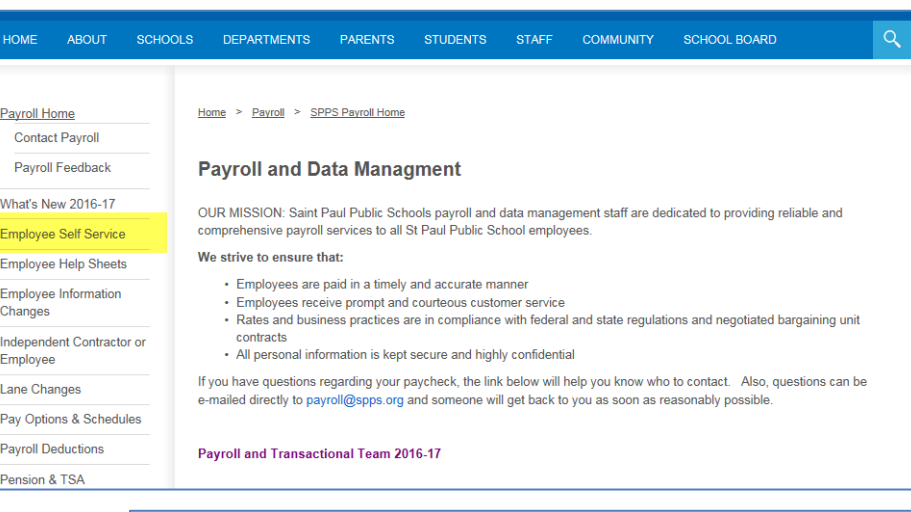

This will bring you to the home page under the Payroll website that provides the link to the Self Service portal. The home page also provides internet browser compatibility information as well as notifications when the site may be down for routine maintenance.

Click on the "PeopleSoft Self Service Portal" link

Type in your User ID and Password. Your User ID is your Employee ID *without* the "e" in front of it.

Click the HR button.

If you have forgotten your password, you can use the "forgot password link" if you have previously set up a security question. If you have not set up a security question, or if it is your first time accessing PeopleSoft Self Service, contact payroll for further assistance with getting your new password.

Employee Self Service is a useful tool to view your paychecks, view your leave balances, update your address, phone number, and e-mail info, provide a name change, update your direct deposit, and update your tax withholding elections.<br>(Paychecks are available to be viewed on THURSDAY before payday). The link to PeopleSoft is below.

Remember when logging in, do NOT enter the "e" in front of your employee ID. See the "self service instructions" and "forgot<br>password" help sheets below for additional assistance.

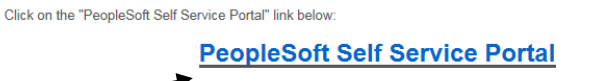

IMPORTANT: You must have your pop up blocker turned off to be able to open the PDF version of your paycheck. How to Disable your Pop-Up Blocker

- Employee Self Service Instructions
- · Password Reset Help

**EMPLOYEE SELF SERVICE** 

Employees who are eligible for personal leave can now yiew the amount of their personal time used through this menu path once logged in to self service: Self Service > Time Reporting > View Time > Personal Leave Used

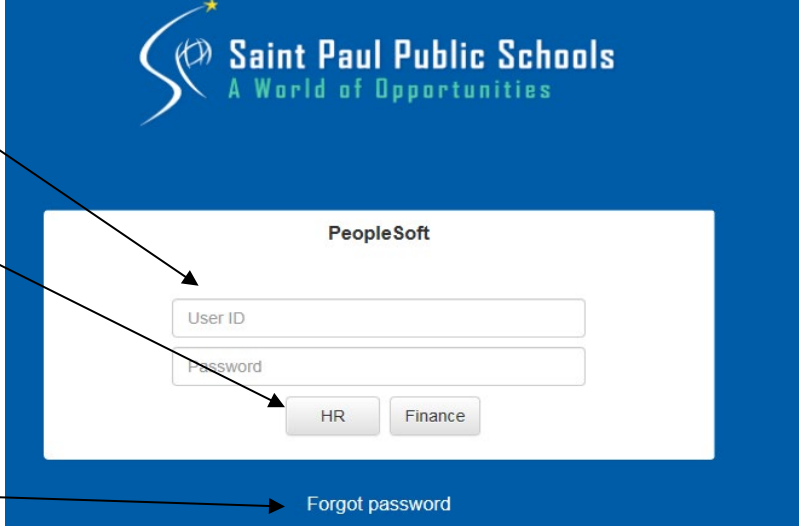

Once you have logged into the PeopleSoft Self Service Portal, you will can access the Leave of Absence eForm through the tiles on the Home Page. **Forms >Employee Forms > Leave of Absence Form.**

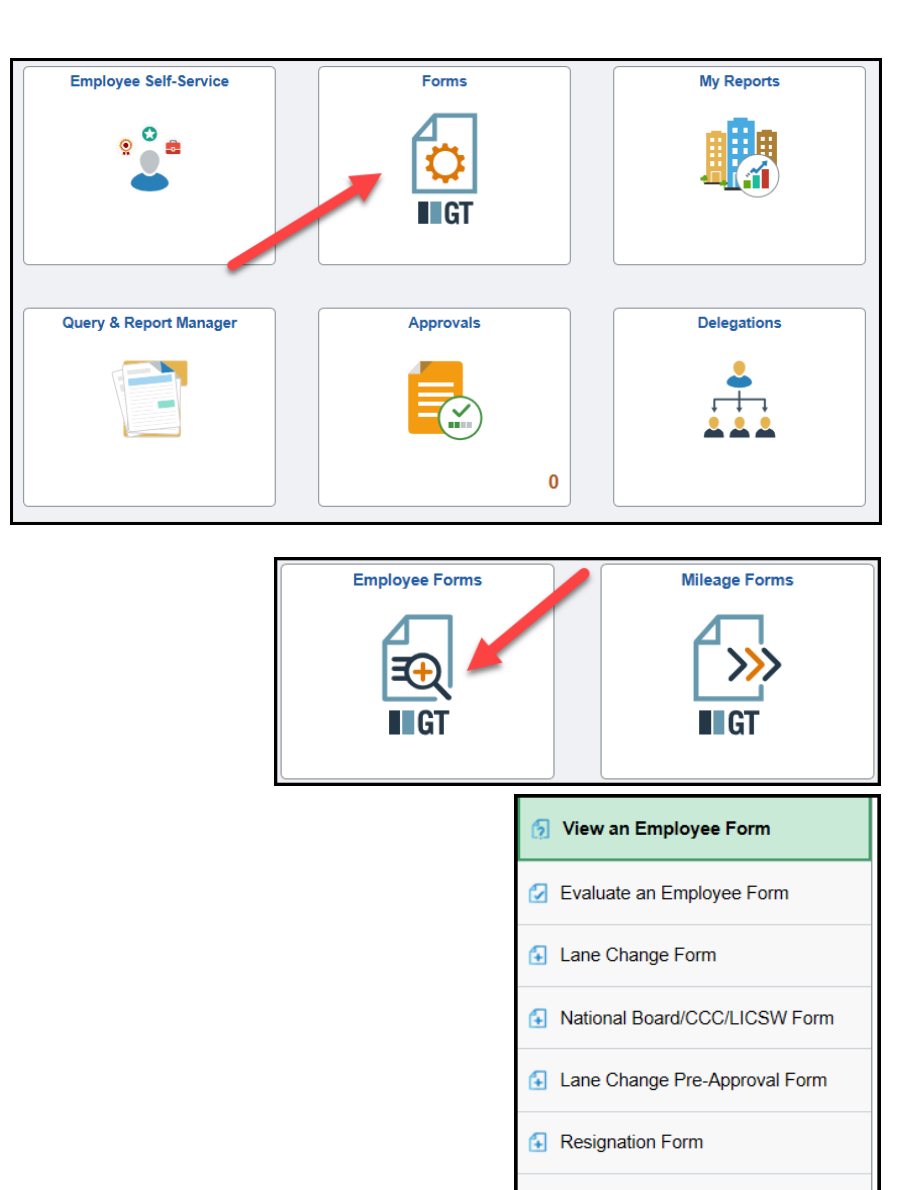

**1** Policy Acknowledgement Form

4 Summer Pay Option Form

4 Supplemental Pay Form

**E** Leave of Absence Form

- 1. Select the type of leave
- 2. For FMLA leaves you will need to select the leave length
- 3. Enter the leave start date
- 4. Enter the leave end date
- 5. For FMLA leaves you can enter any additional vacation/personal hours you wish to use during your leaves
- 6. Some leave of absences require supporting documentation. If your leave of absence requires documentation the file attachment area will apprear. Please use the drop down menu to select the type of document

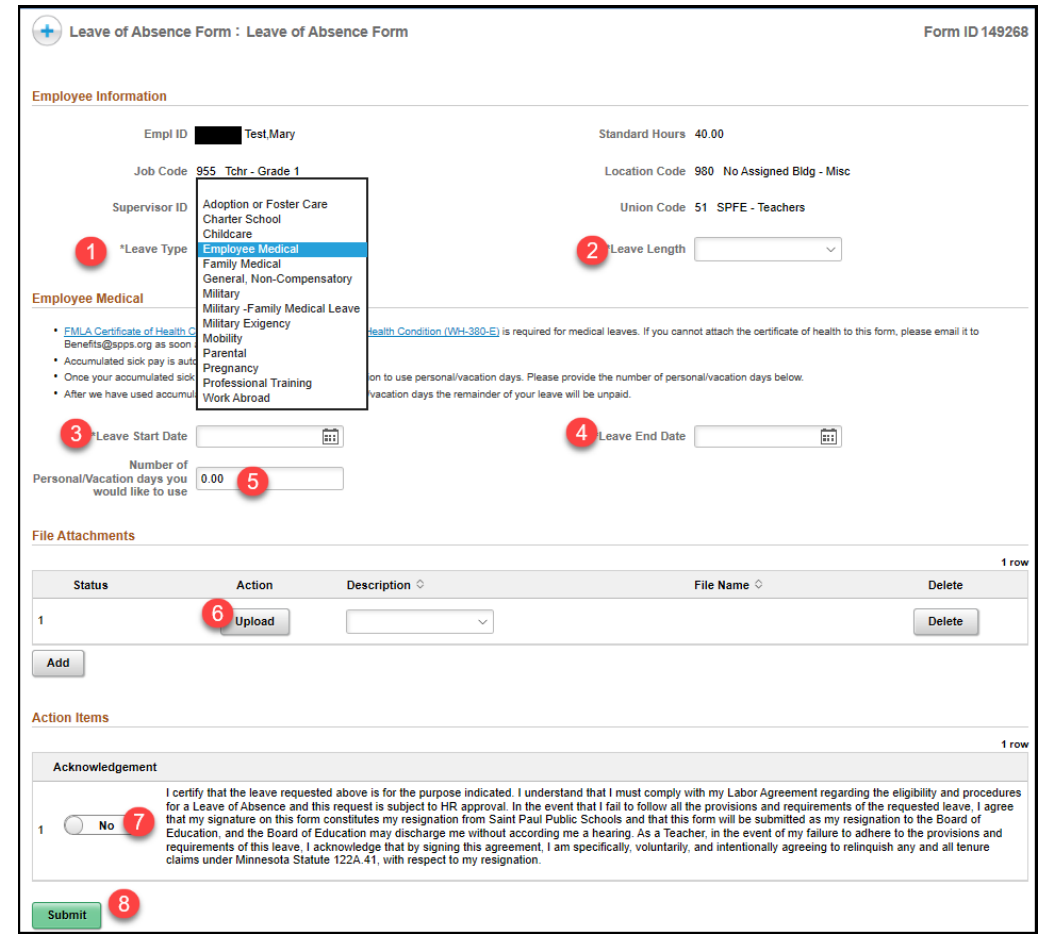

- 7. Acknowledge the information you have provided is true and accurate
- 8. Click "Submit"